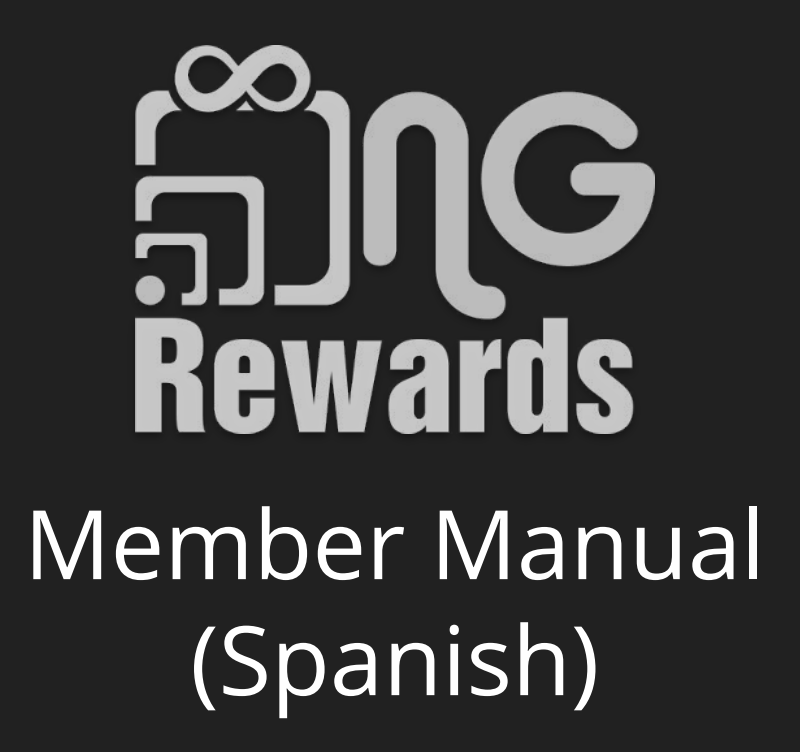

### Tabla de Contenido

- 3. [¿Cómo configurar un miembro?](#page-2-0)
- 12. [¿Cómo terminar de configurar un perfil de miembro?](#page-11-0)
- 19. [¿Cómo subir un método de pago?](#page-18-0)
- 25. [Cómo pagarle a los Merchants con la app de NG Rewards?](#page-24-0)
- 32. [¿Cómo ver sus transacciones?](#page-31-0)
- 36. [¿Cómo invitar a tus amigos y compartir tu nombre de usuario?](#page-35-0)
- 41. [¿Cómo ver su network?](#page-40-0)
- 47. [¿Cómo configurar su sección de comisiones?](#page-46-0)
- 57. [¿Cómo enviar una transferencia \(Transfer\)?](#page-56-0)

# <span id="page-2-0"></span>¿Cómo configurar un miembro?

Welcome! Are you a member or a merchant?

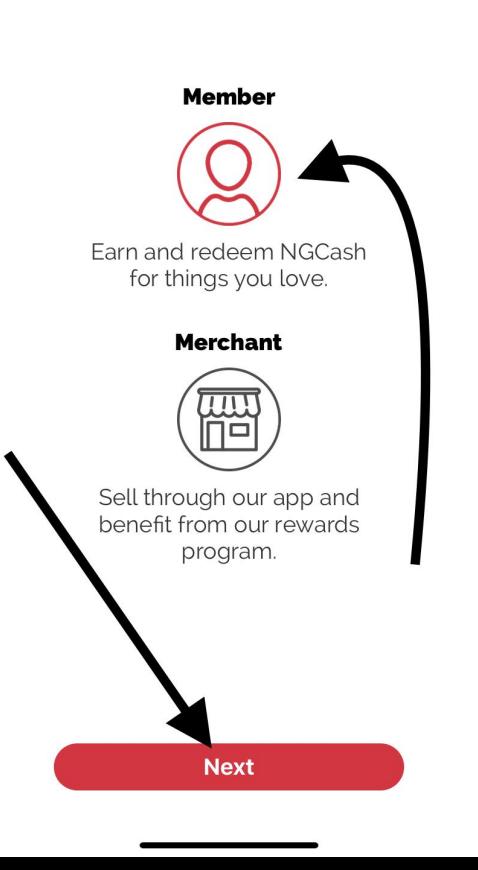

### 1) Selecciona *Member 2) Next*

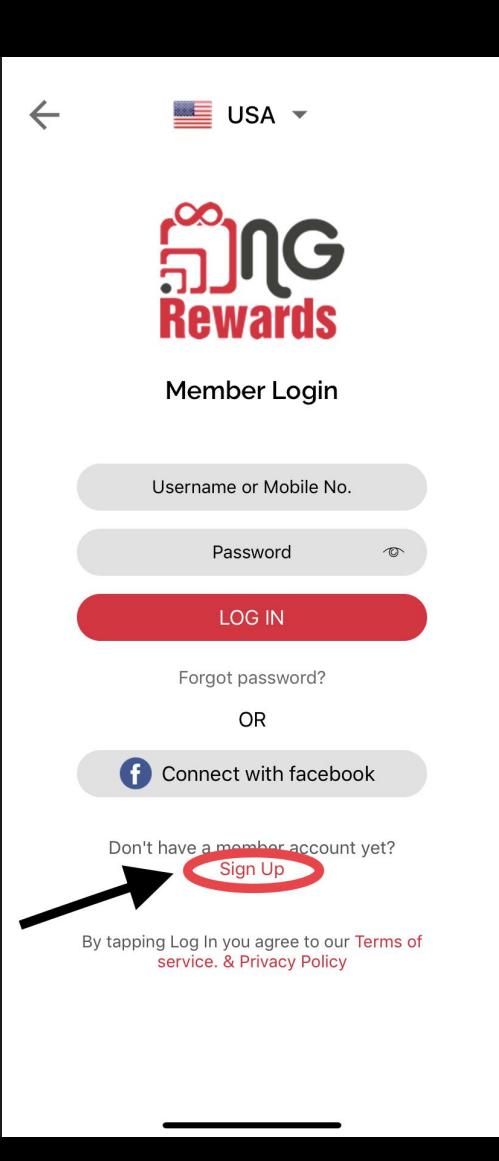

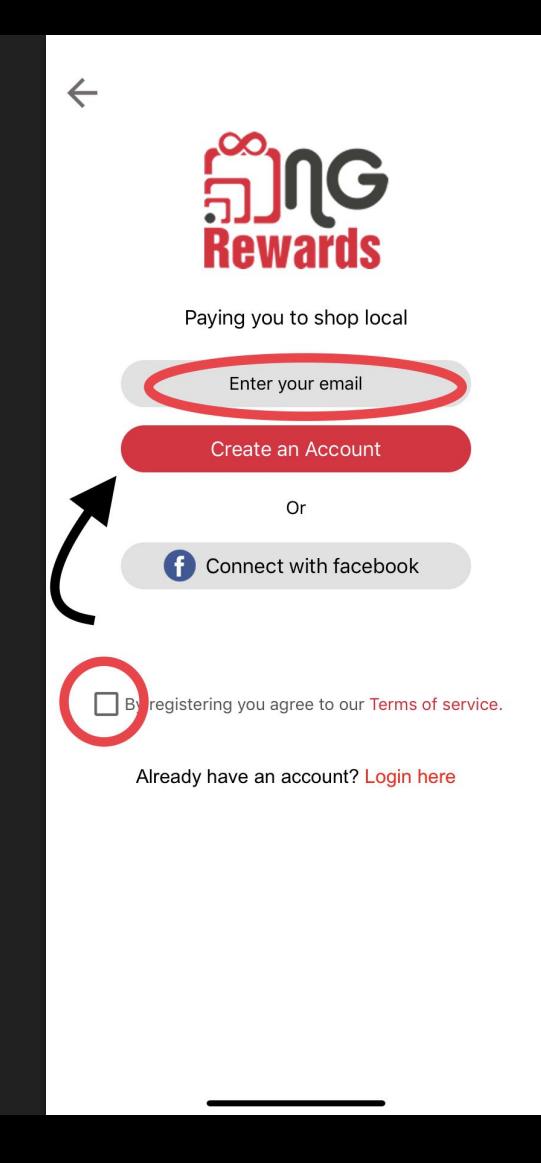

- 1) Agrega tu correo electrónico
- 2) Acepta los términos
- 3) Seleccione *Create an Account*

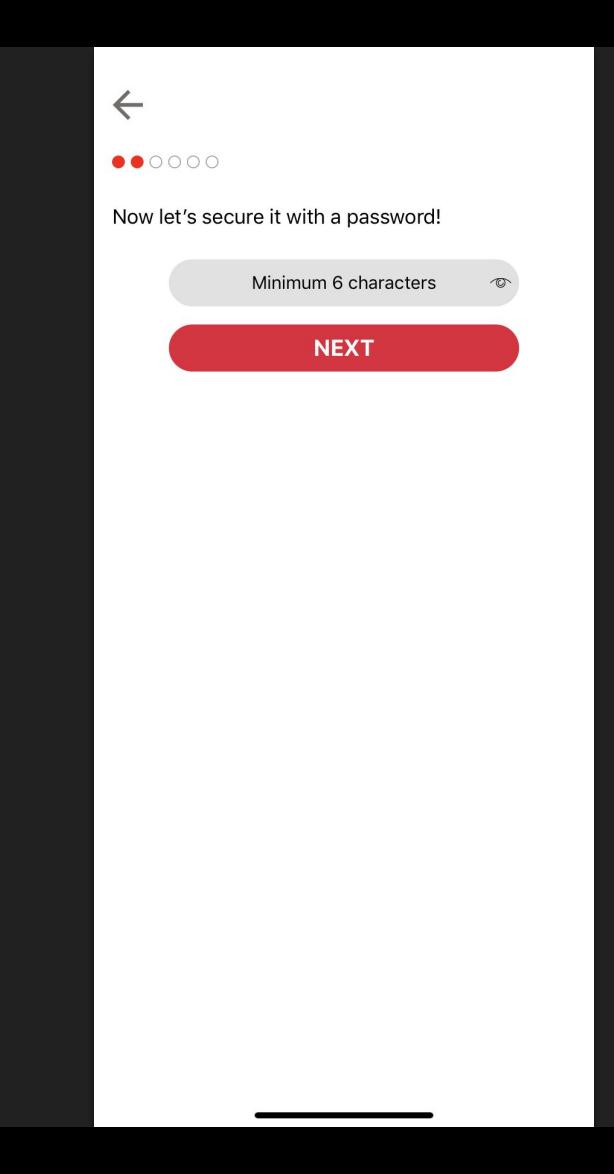

#### Agrega un password  $1)$

 $\leftarrow$ Great!

What is your mobile number? You will be able to login into your profile using this number.

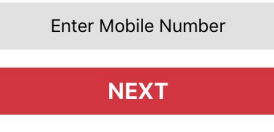

1) Agrega tu numero de telefono

## 

 $\leftarrow$ 

### Awesome!

What's you name?

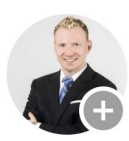

Your first and last name

**NEXT** 

### Agrega tu nombre  $1)$ completo

### $\leftarrow$ .....

Create a username that you can share with friends!

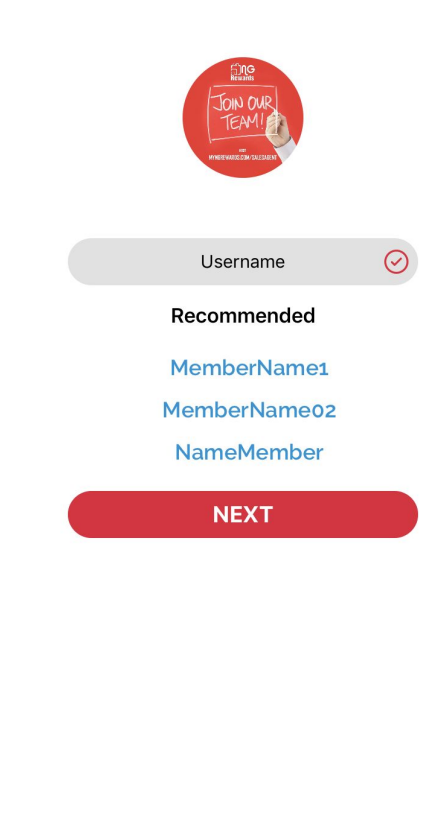

1) Cree un *nombre de usuario* único o seleccione uno de la sección recomendada

## $\leftarrow$

### One last thing!

Who invited you to NG Rewards? (optional)

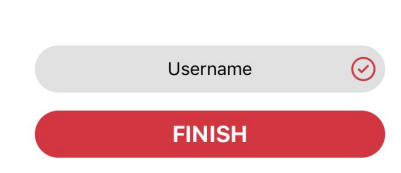

Ingrese el nombre de  $1)$ usuario correctamente, o su amigo NO recibirá crédito por la referencia

# <span id="page-11-0"></span>¿Cómo terminar de configurar un perfil de miembro?

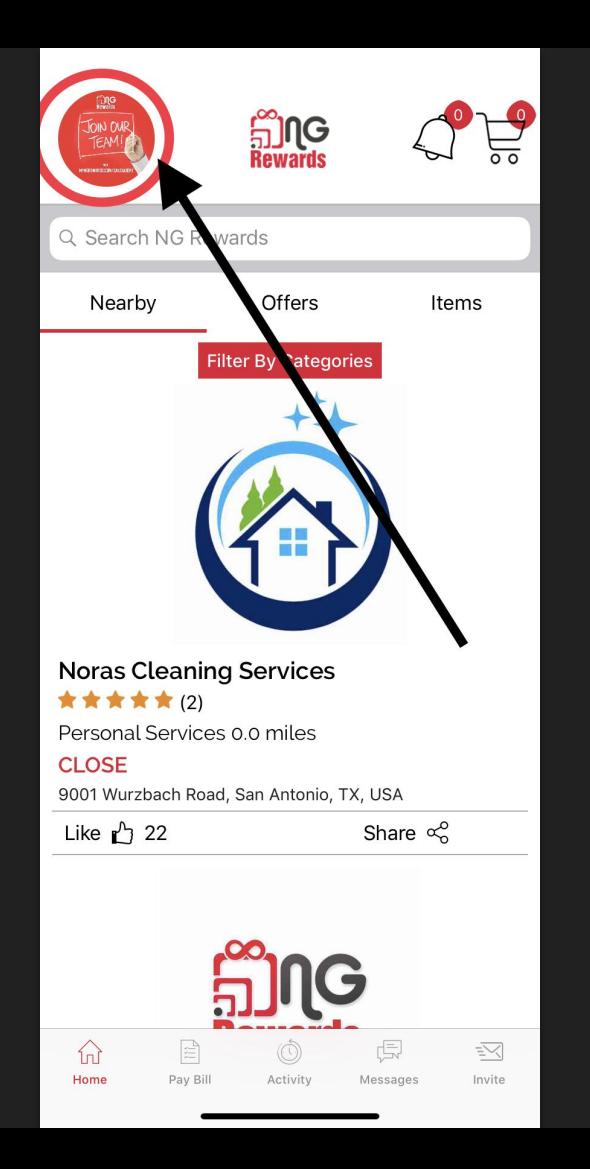

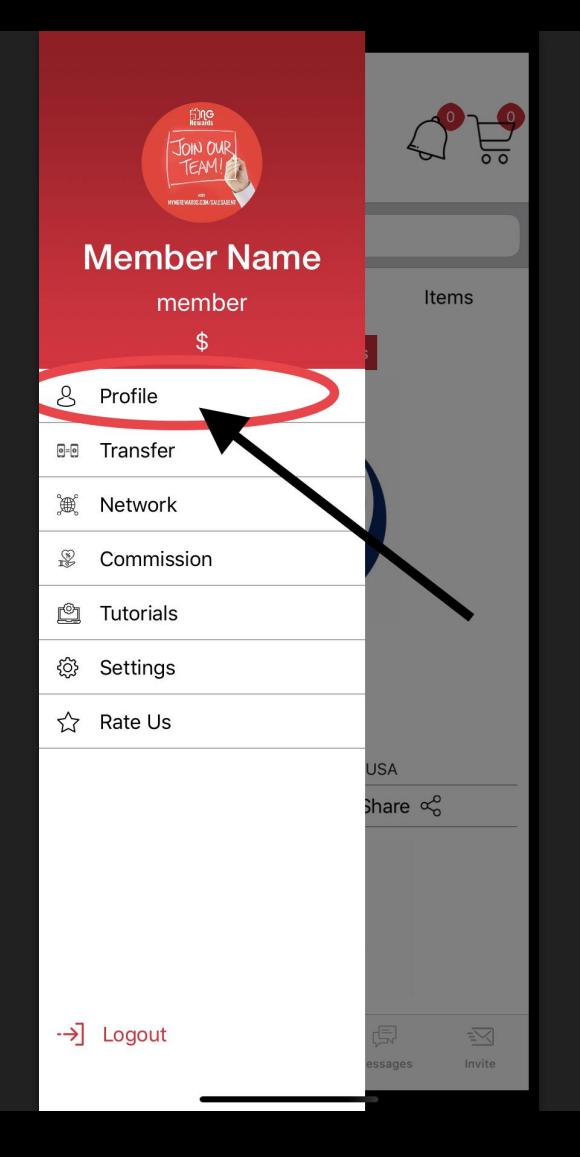

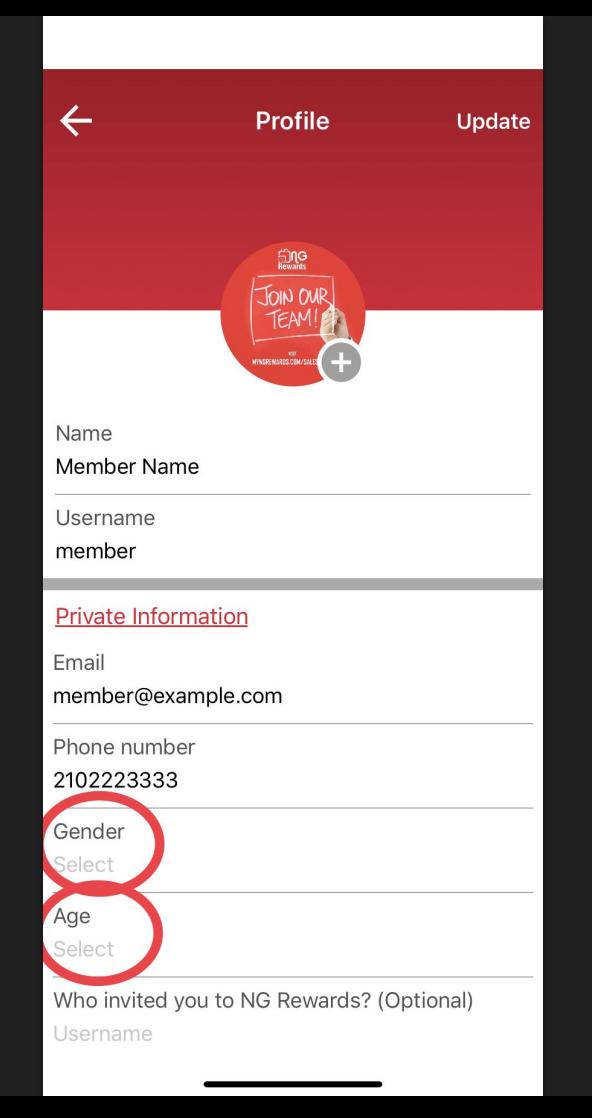

1) Agregue su *género* y *edad*.

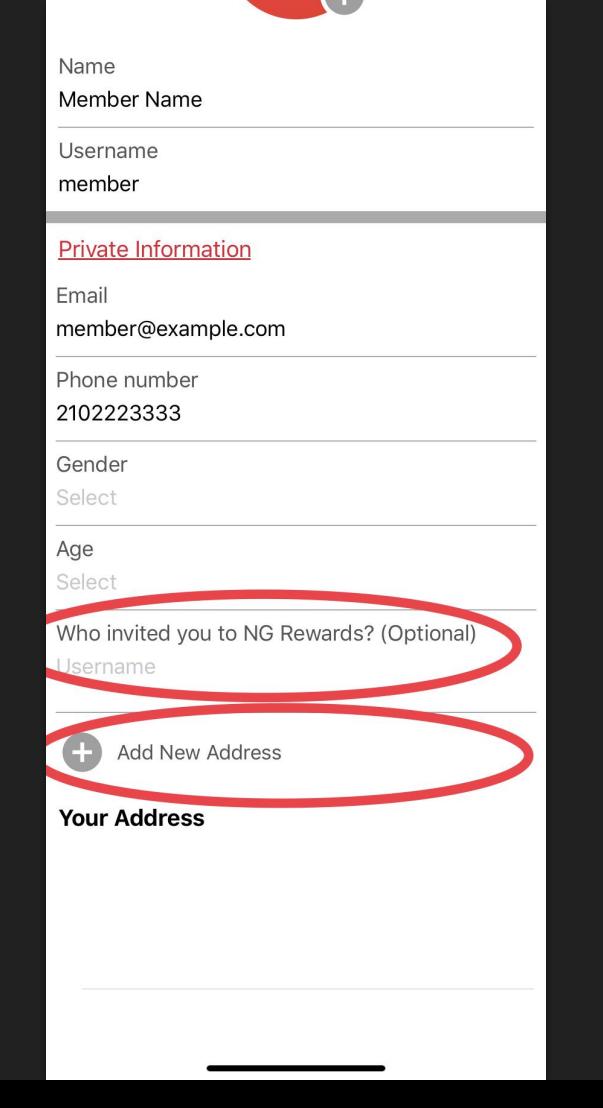

- 1) Ingrese el *nombre de usuario* correctamente, o su amigo **NO** recibirá crédito por la referencia
- 2) Agregue una dirección donde se enviarán los artículos que compre.

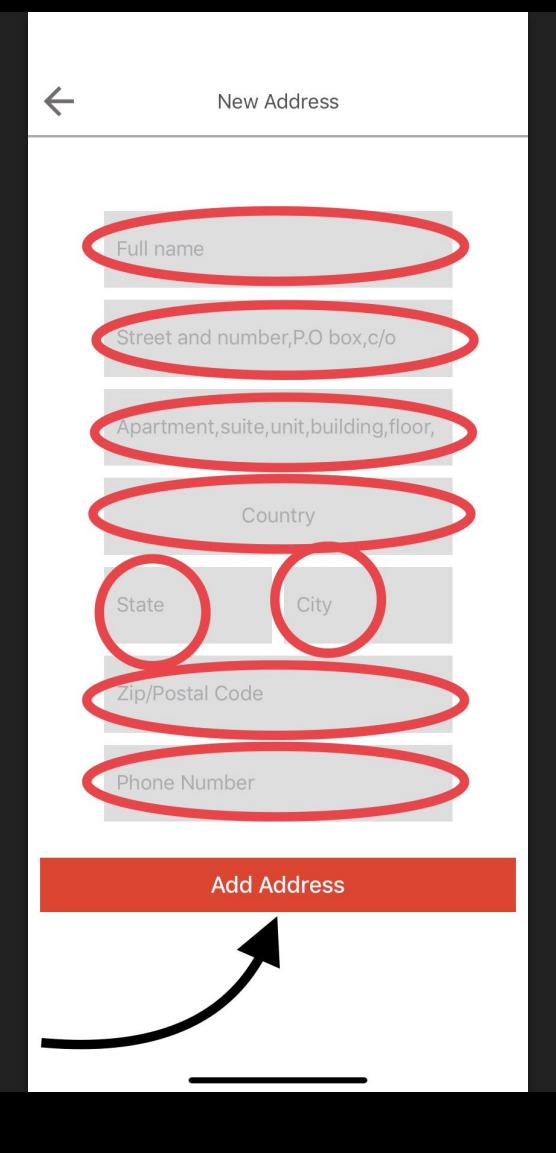

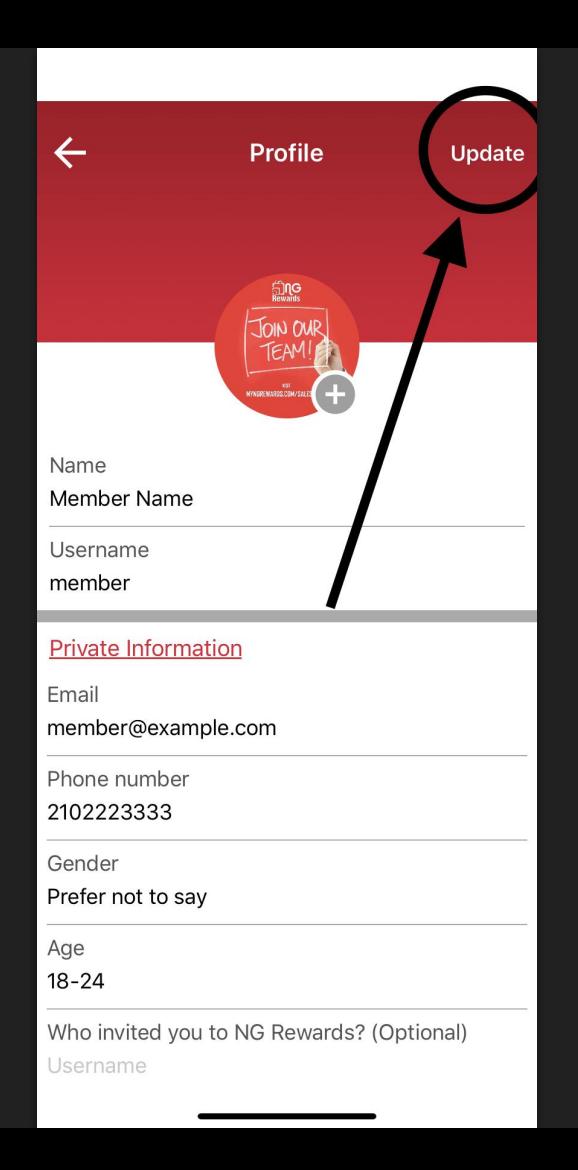

### 1) Seleccione el botón *Update* para guardar su proceso

# <span id="page-18-0"></span>¿Cómo subir un método de pago?

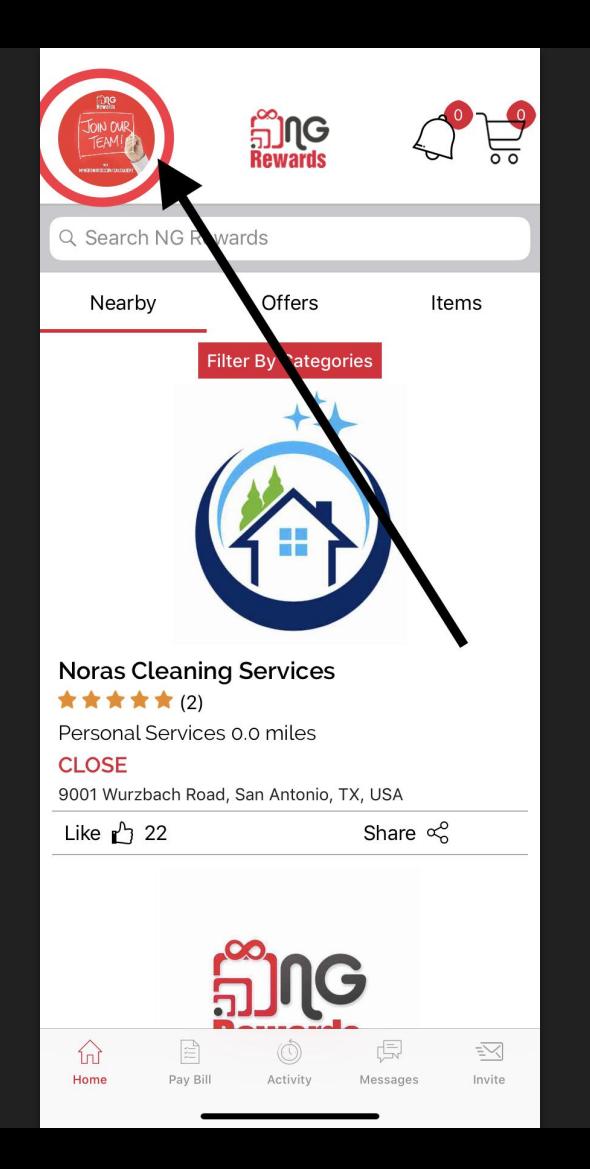

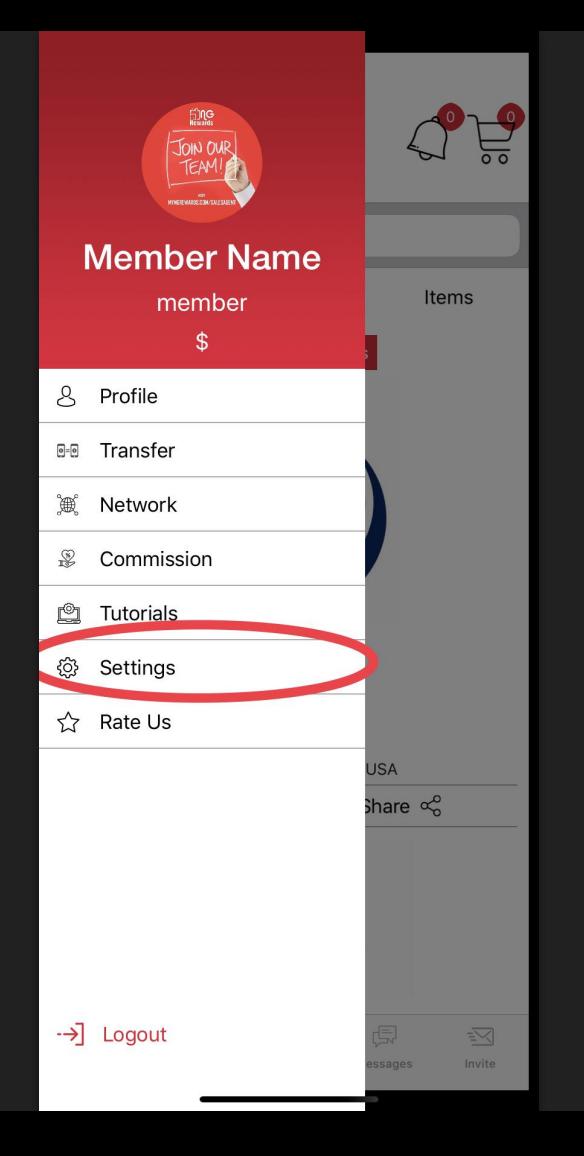

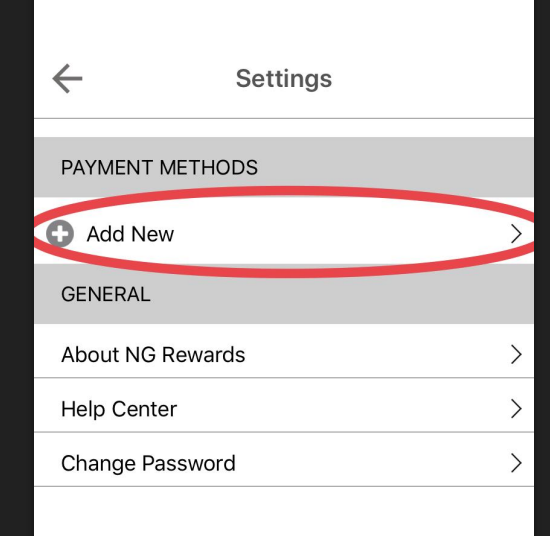

1) Agrega una tarjeta de debito o credito para hacer pagos a través de la app

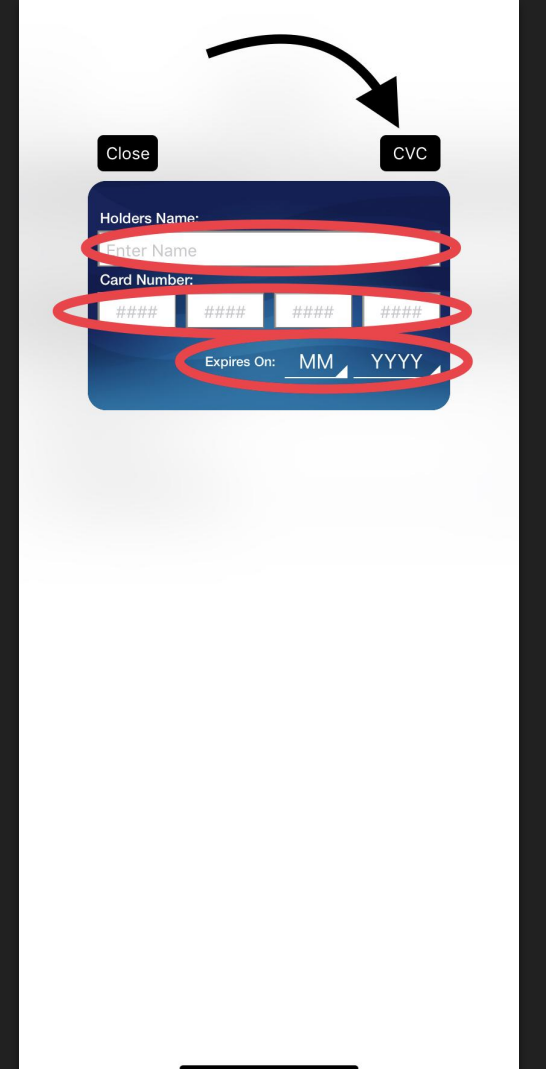

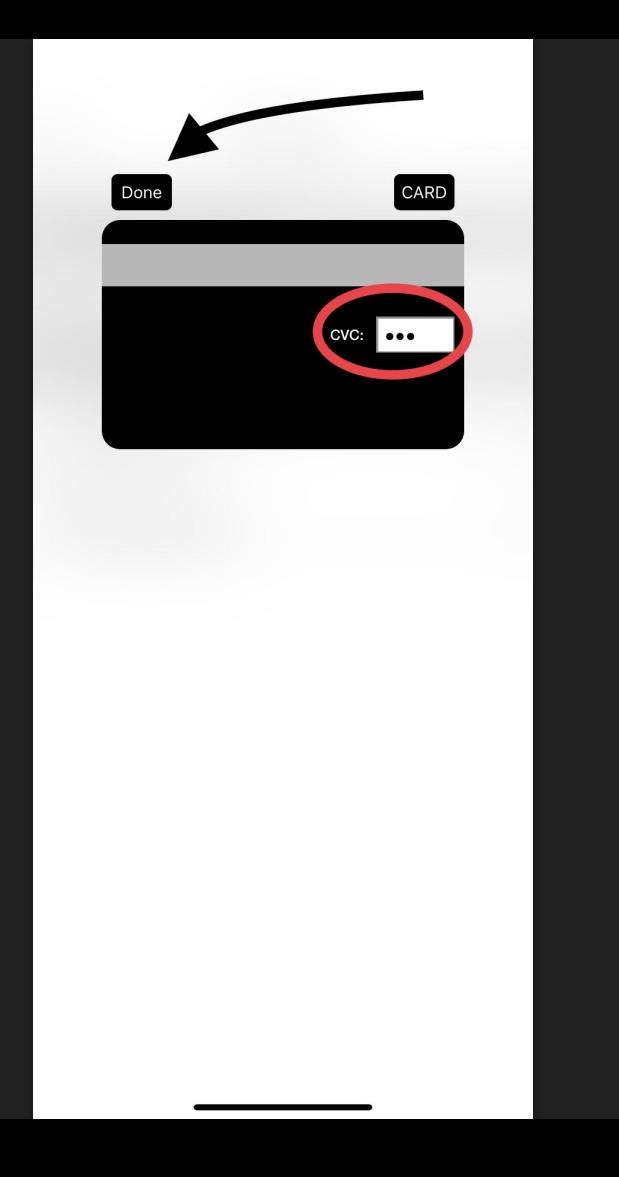

# <span id="page-24-0"></span>Cómo pagarle a los Merchants con la app de NG Rewards?

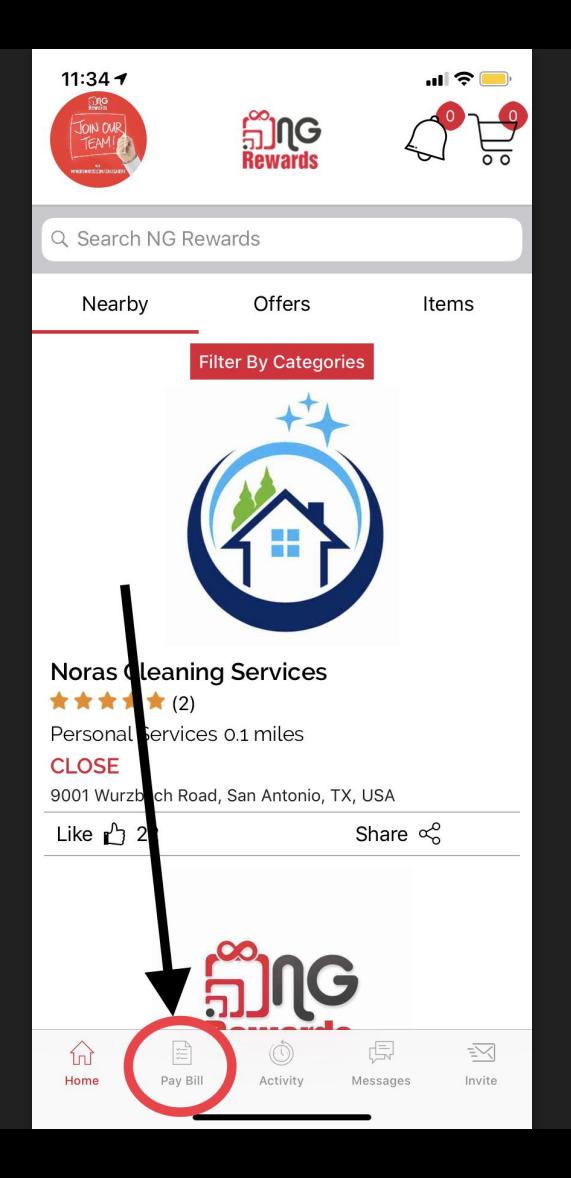

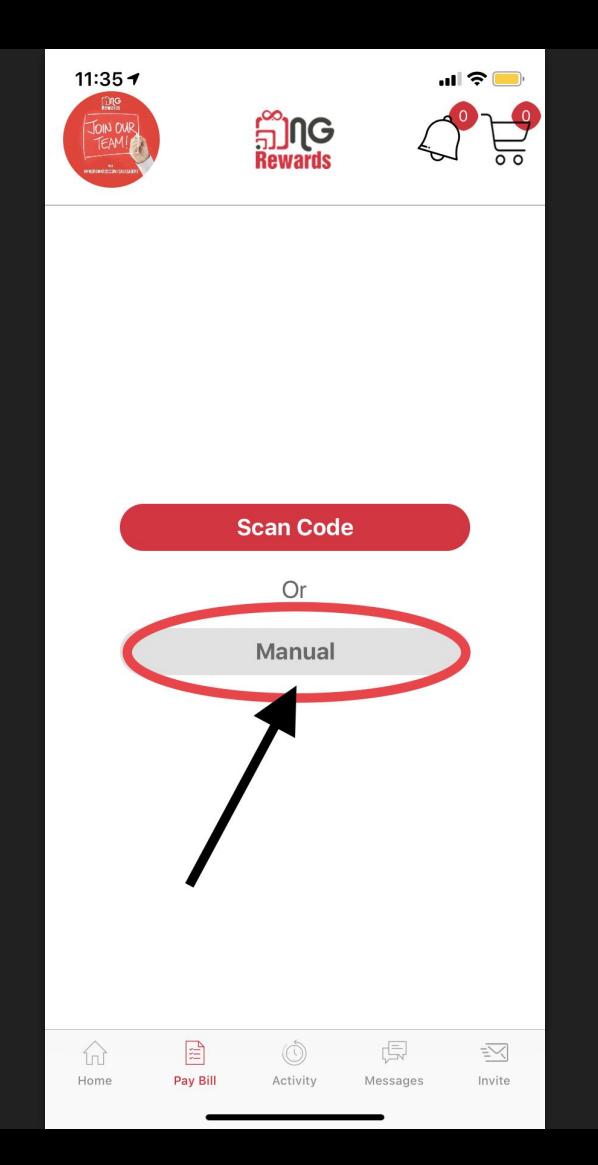

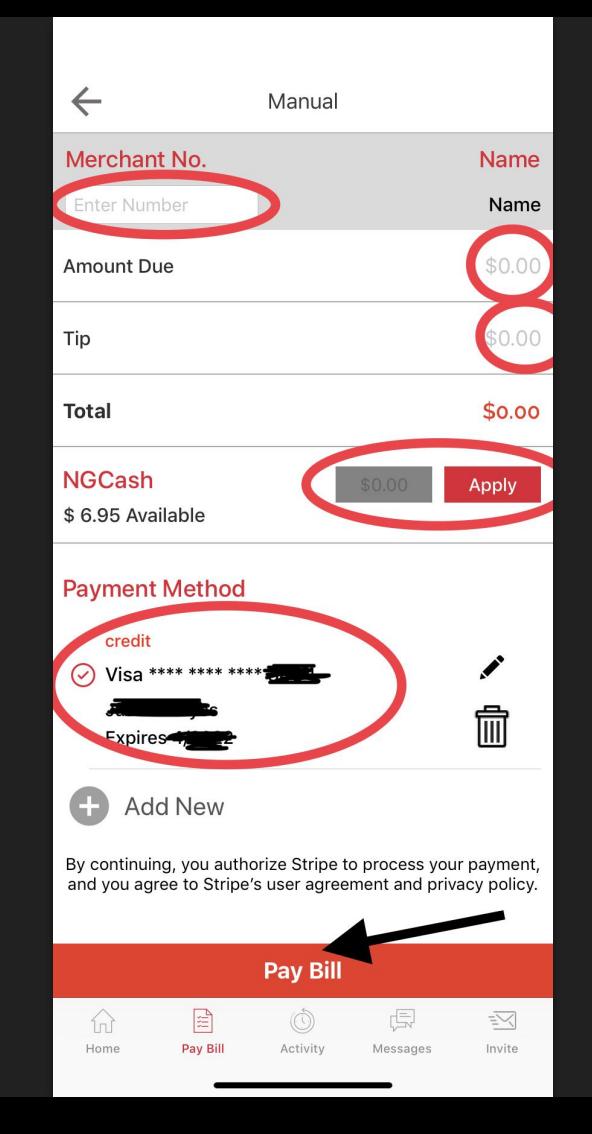

1) Busque un negocio con su *número de merchant*

- 2) Aplique cualquier cantidad de *NGCash* que tenga disponible en su saldo.
- 3) Pague el resto de la factura con el *método de pago* que elija

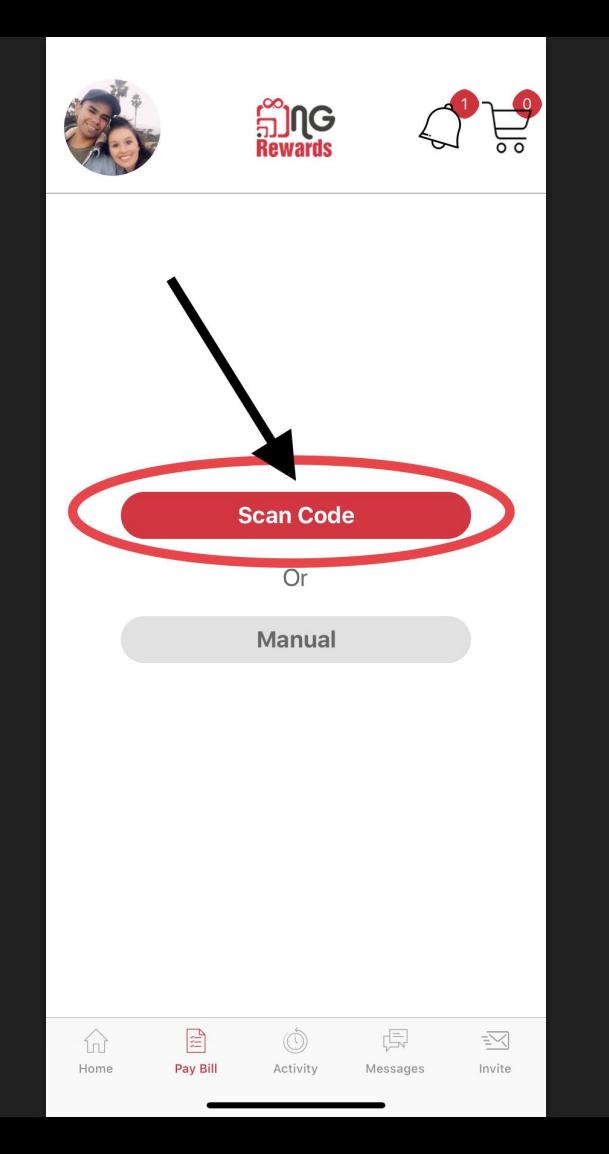

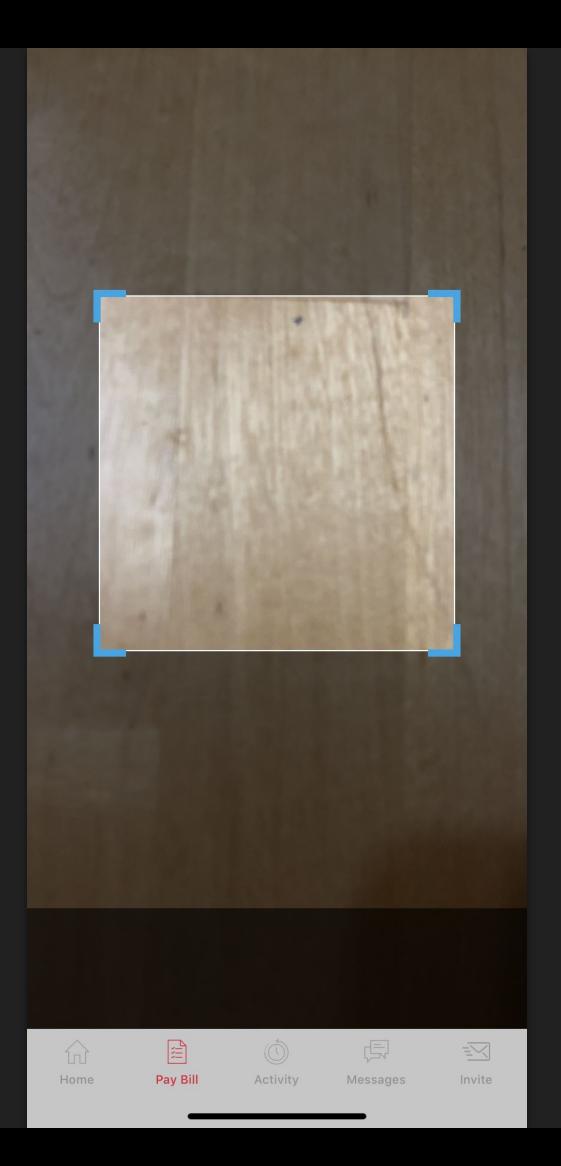

1) Escanee el código QR del merchant para completar una factura de pago más rápido.

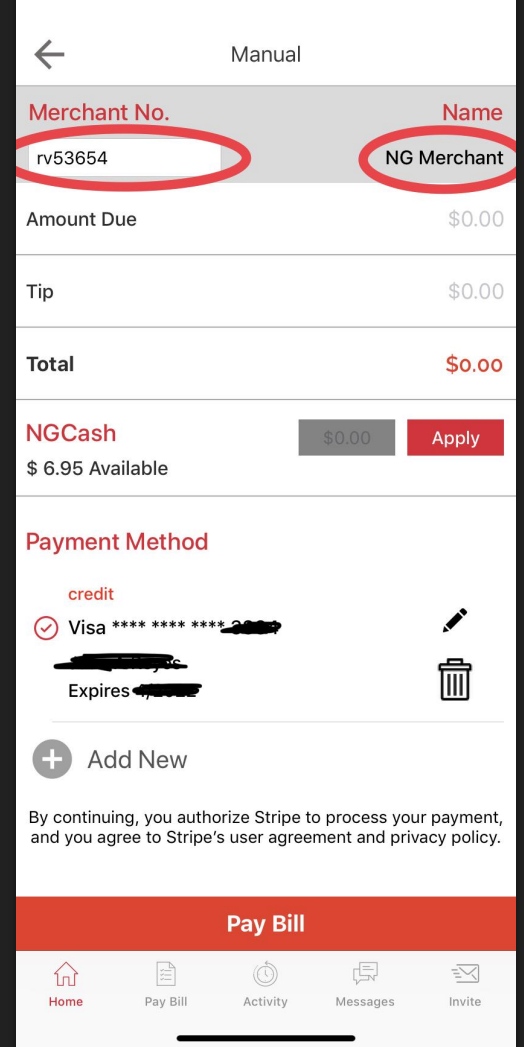

1) Cuando se escanea un código QR, el número de merchant se completa automáticamente

## <span id="page-31-0"></span>¿Cómo ver sus transacciones?

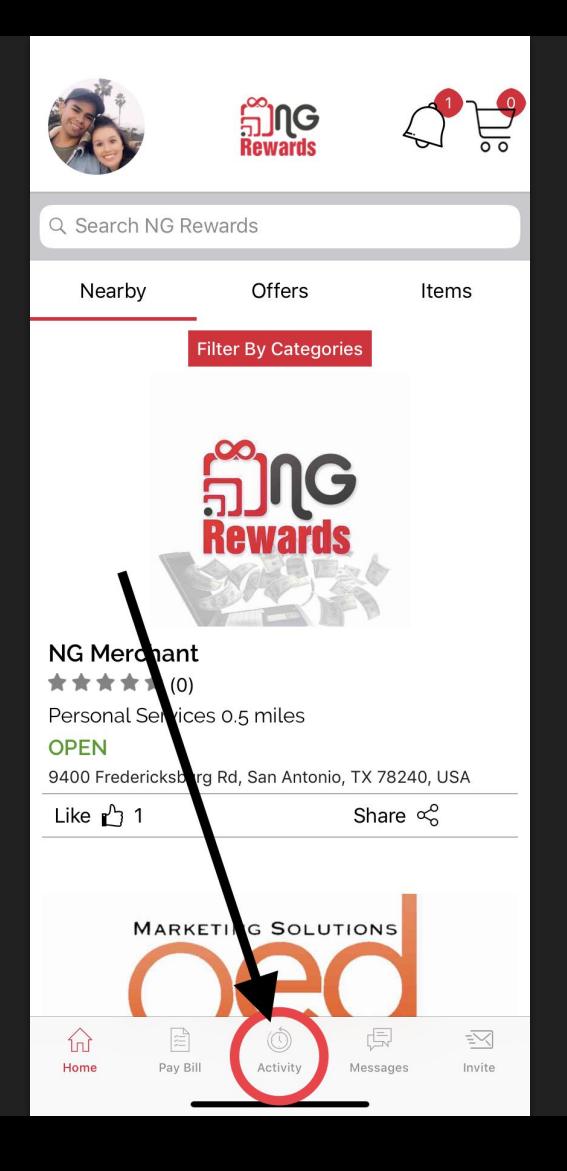

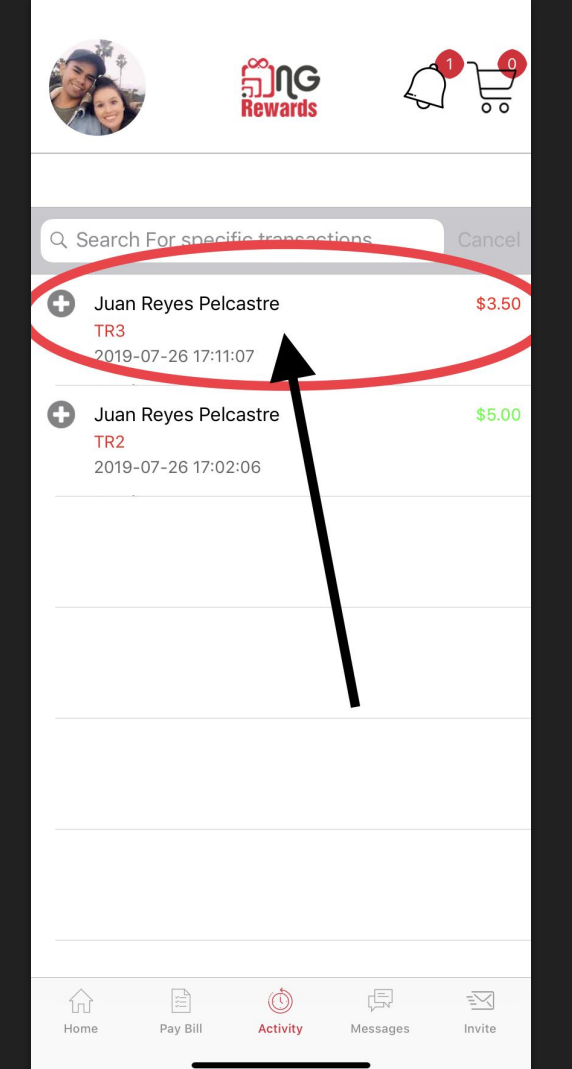

1) Seleccione cualquier tipo de transacción Ej: Transfer, Pay Bill, compra de Items

Transfer

### #3

 $\leftarrow$ 

Date.:-2019-07-26 17:11:07

Transfer of \$3.50 to Juan Reyes Pelcastre Total :- \$3.50

NGCash Redeemed: - \$1.50

**Payment Method** 

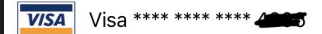

Member Info Message:- This is a transfer test Name:- Juan Reyes Pelcastre Username:- juan1

 $\alpha_0^{\circ}$ 

 $\Xi$ 命  $\overline{\mathbb{R}}$  $\circledcirc$  $\leq$ Home Pay Bill **Activity** Messages Invite

El recibo de la  $1)$ transacción mostrará la fecha y la hora, el total gastado y más

## <span id="page-35-0"></span>¿Cómo invitar a tus amigos y compartir tu nombre de usuario?

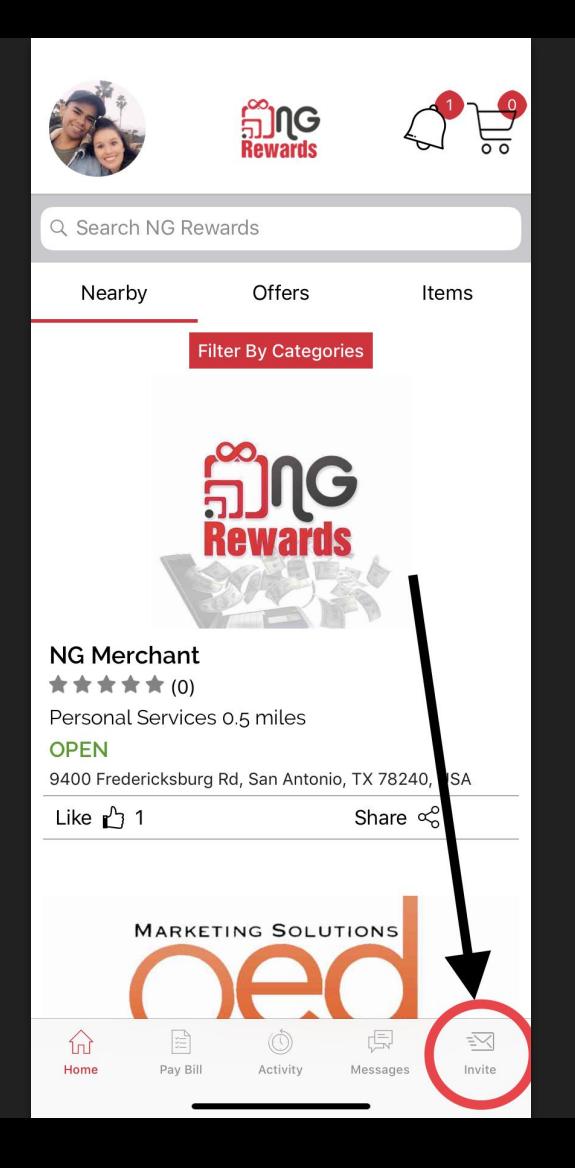

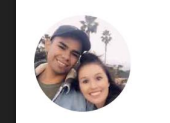

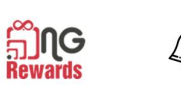

Earn NGCash when friends you invite make purchases. Have your friends use your username when signing up.

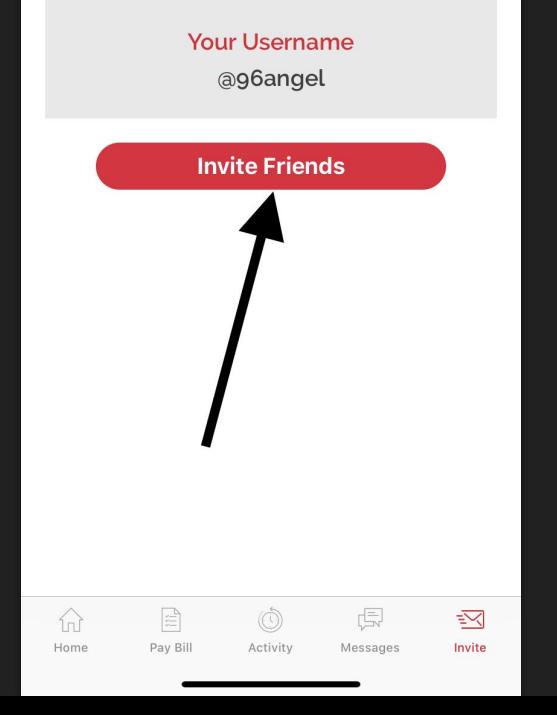

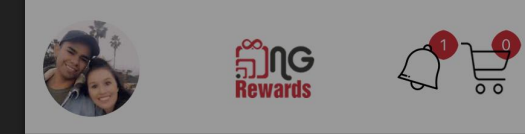

Earn NGCash when friends you invite make purchases. Have your friends use your username when signing up.

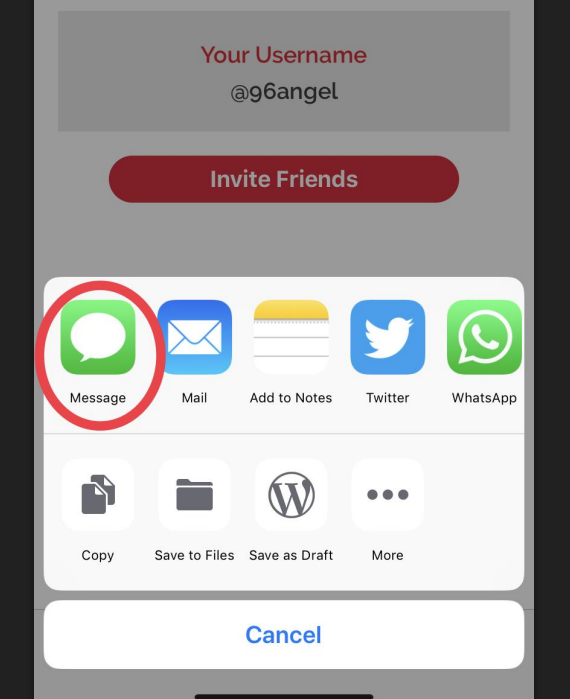

1) Seleccione cualquier aplicación donde le gustaría compartir su nombre de usuario

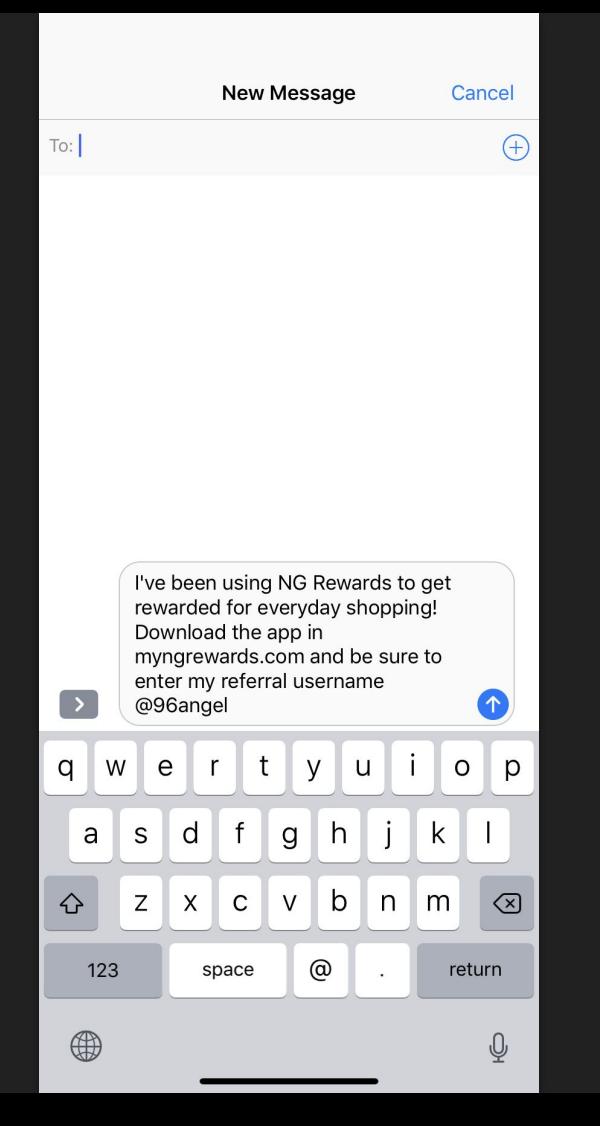

1) Elige cuantos amigos quieras para compartir tu nombre de usuario

## <span id="page-40-0"></span>¿Cómo ver su network?

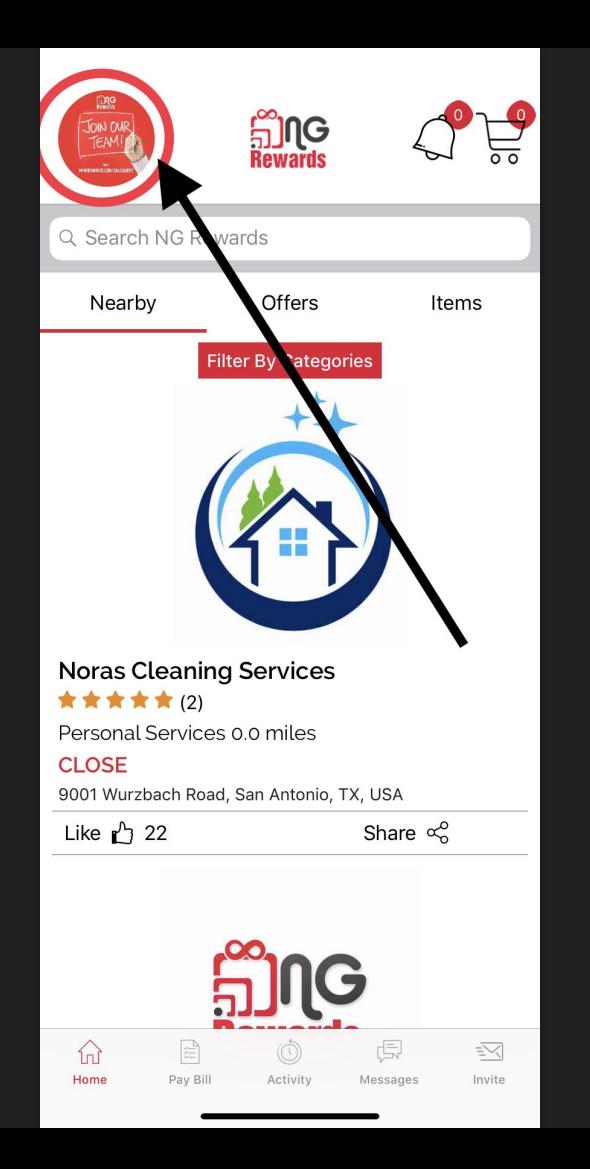

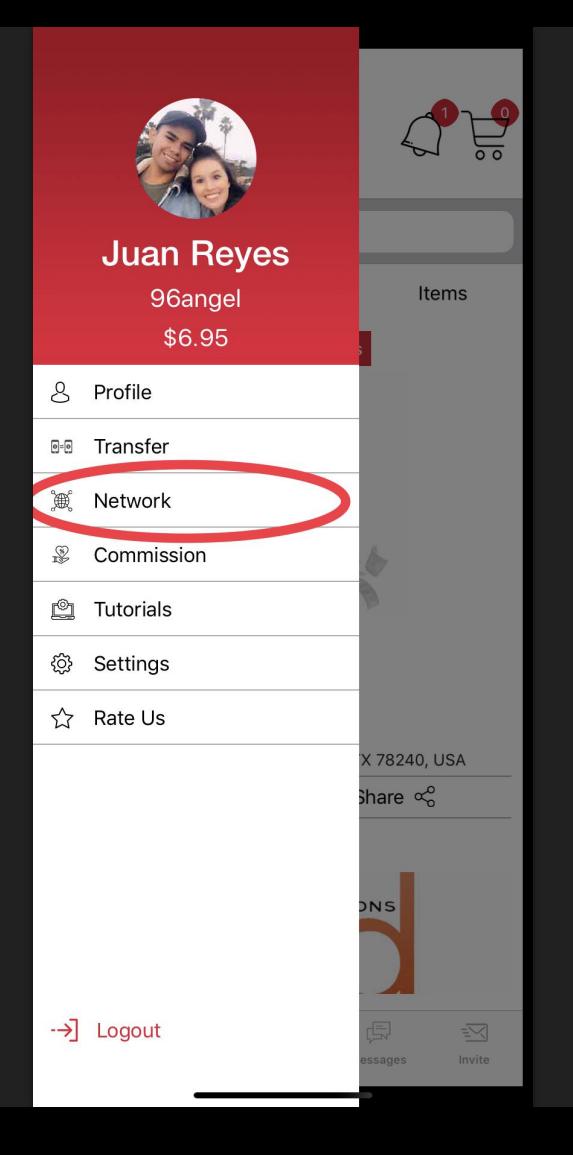

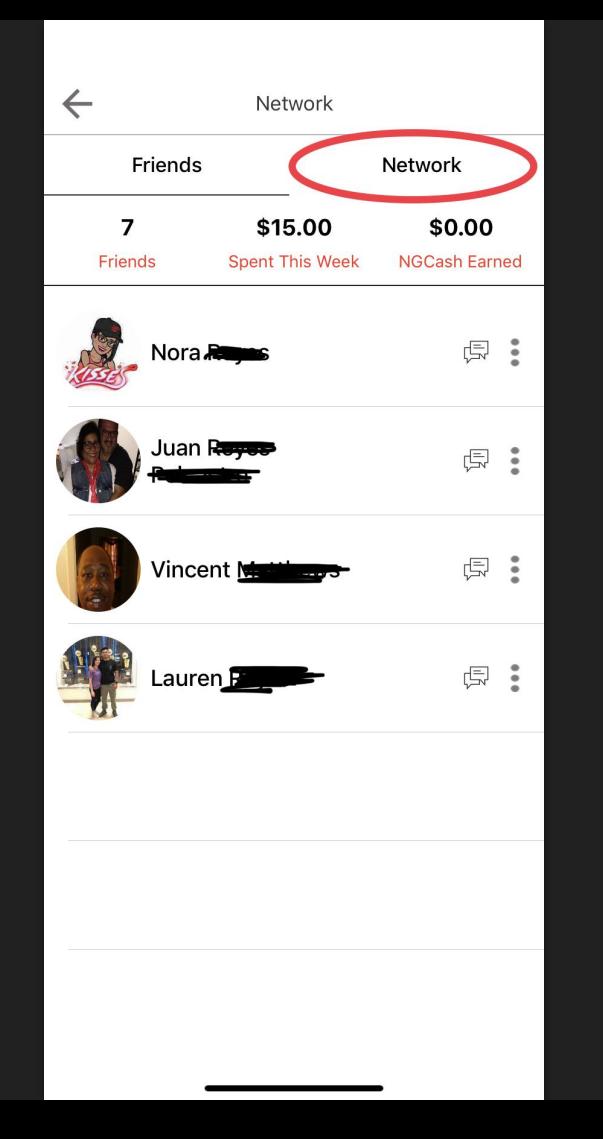

1) La sección de *Friends* muestra a todos los que se registraron con su *nombre de usuario*

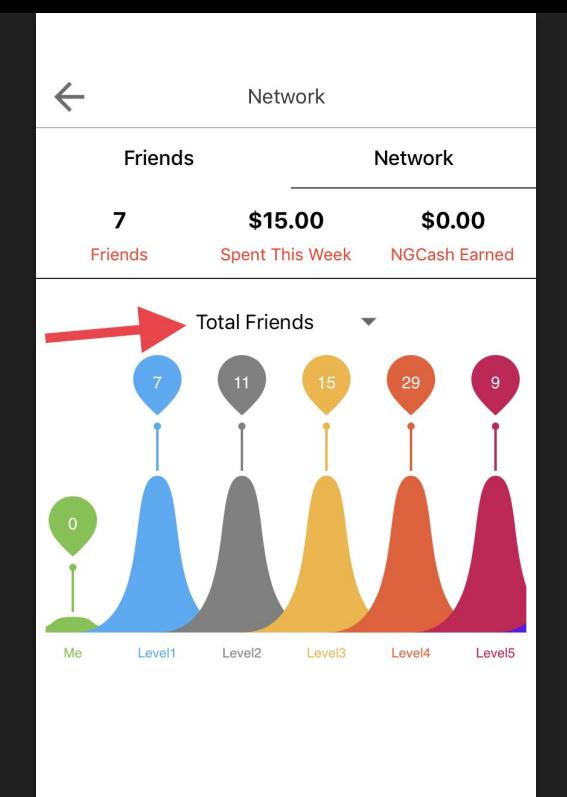

1) Ver todos tus amigos en tu *Network* y en cada nivel

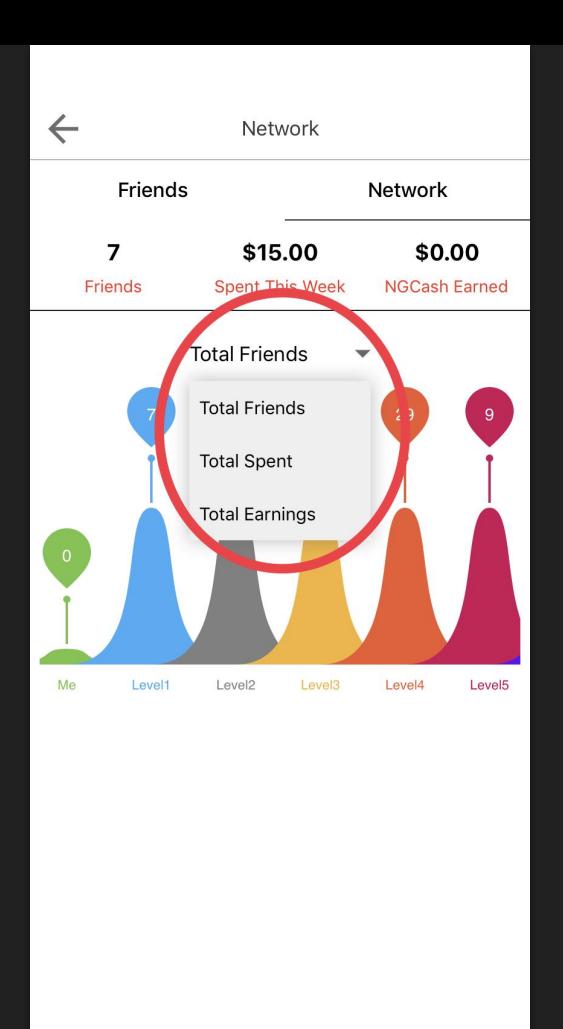

1) Vea todos sus *total friends*, *total spent*, y *total earnings* en su network

## <span id="page-46-0"></span>¿Cómo configurar su sección de comisiones?

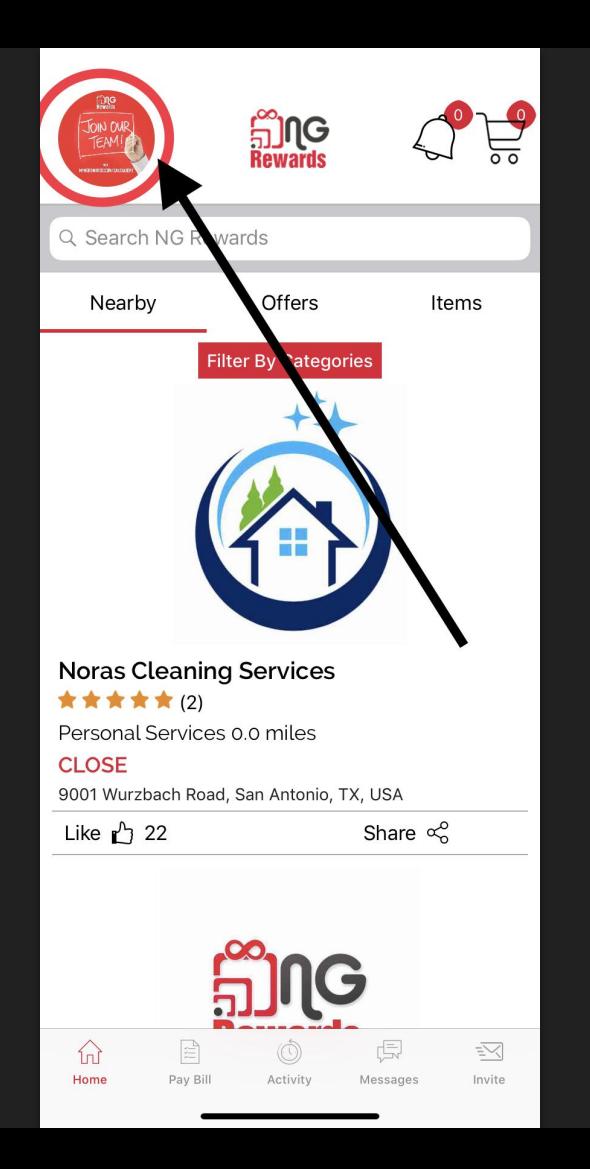

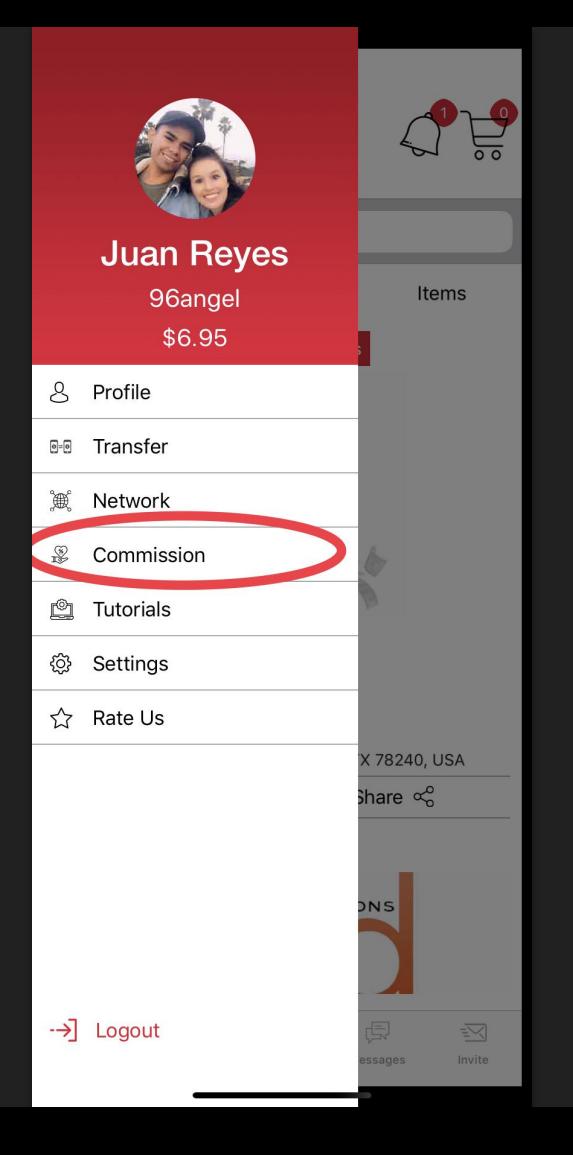

Commission

 $\leftarrow$ 

This feature will track the commission you receive from businesses you referred and registered to the NG Rewards app. To start earning weekly commissions, visit the the Tutorials feature to learn how to get started.

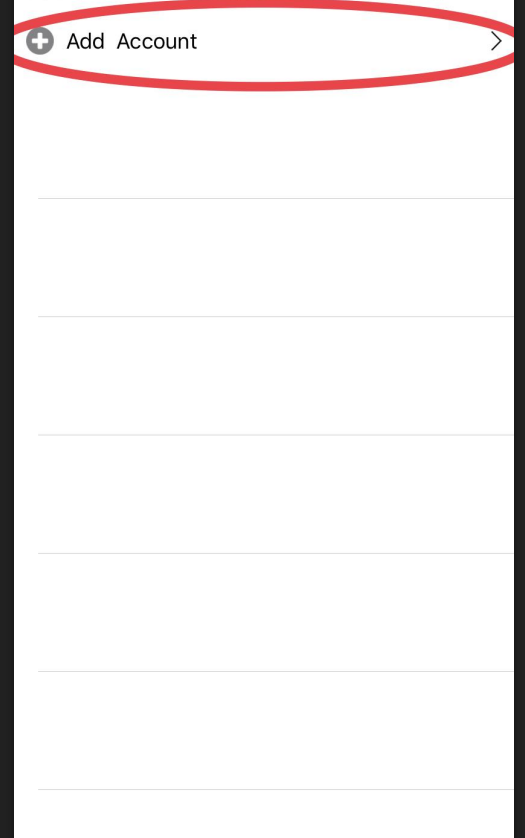

1) Crea una cuenta **gratuita** de Stripe donde recibirás tu *comisión* de los negocios que ingreses en la app

### **Stripe Express**

### Set up payments **A PAYMENTS POWERED BY STRIPE**

#### Set up payments

 $\leftarrow$ 

You'll now create a free account with Stripe, a trusted payments partner. Fill out a few quick details so you can start getting paid.

#### Type of entity

 $\bigcirc$  Individual Company 1) Select option

#### Mobile number

 $(555) 678 - 1212$ We'll text this number to verify your account. Email me@example.com 3) email We'll email you with important updates. Next  $\rightarrow$ 4) Next

2) Mobile number

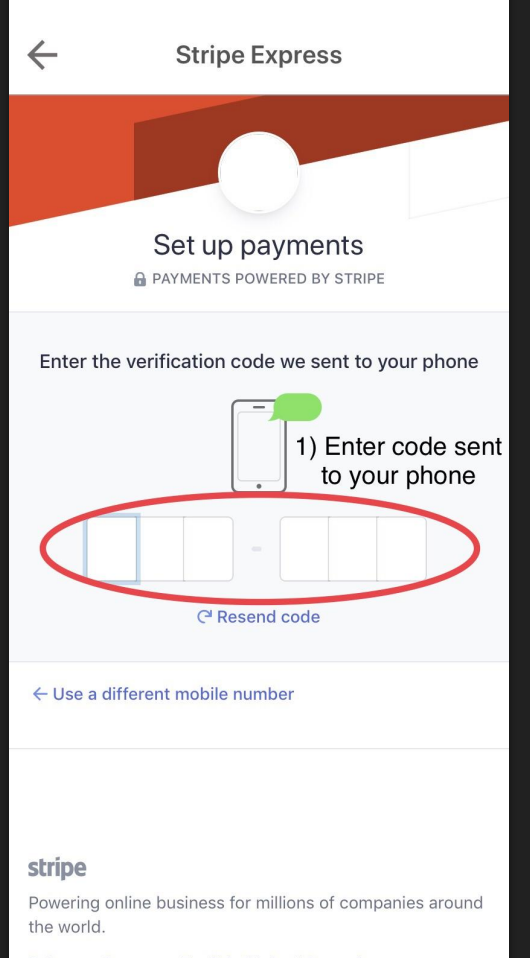

Privacy Contact English (United States)  $\vee$ 

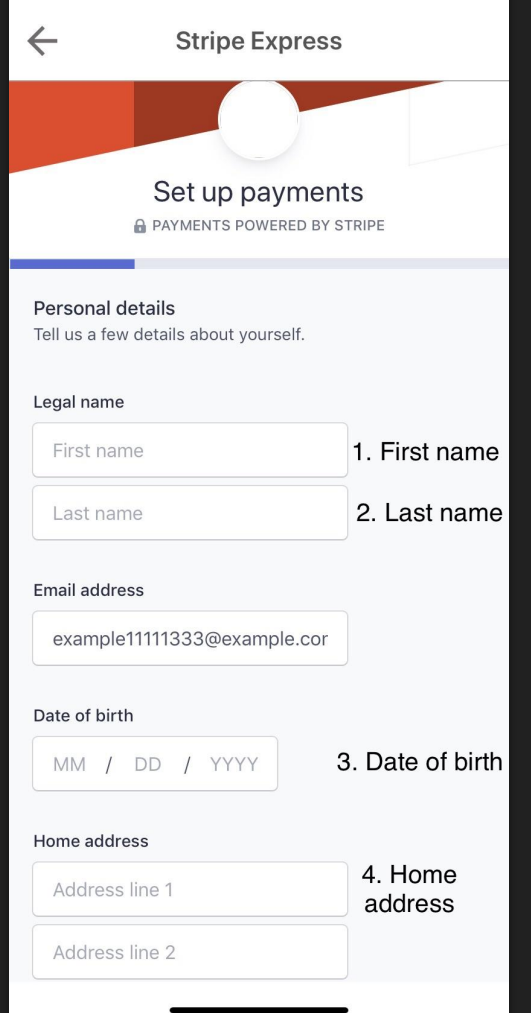

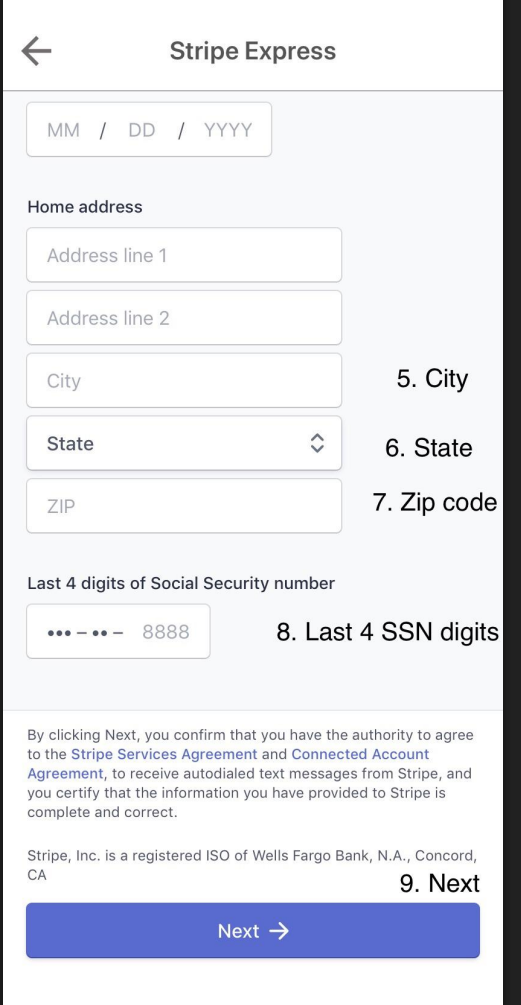

### **Stripe Express**

#### Payout details

 $\leftarrow$ 

Tell us where you'd like to receive your payouts.

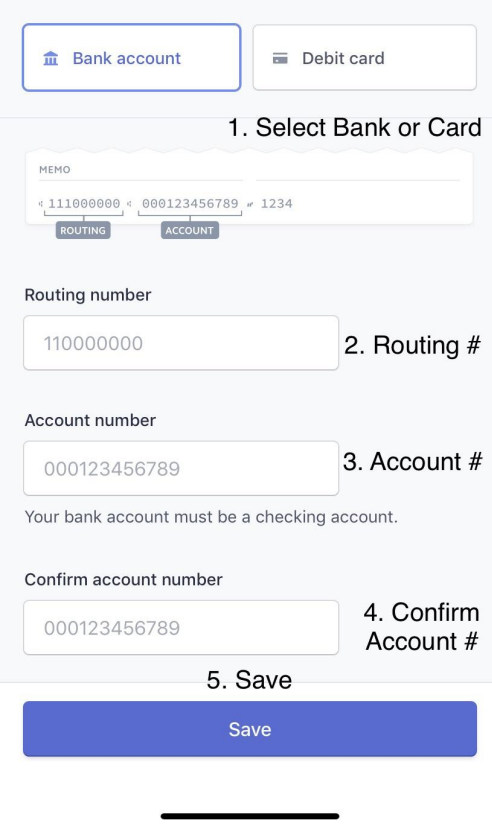

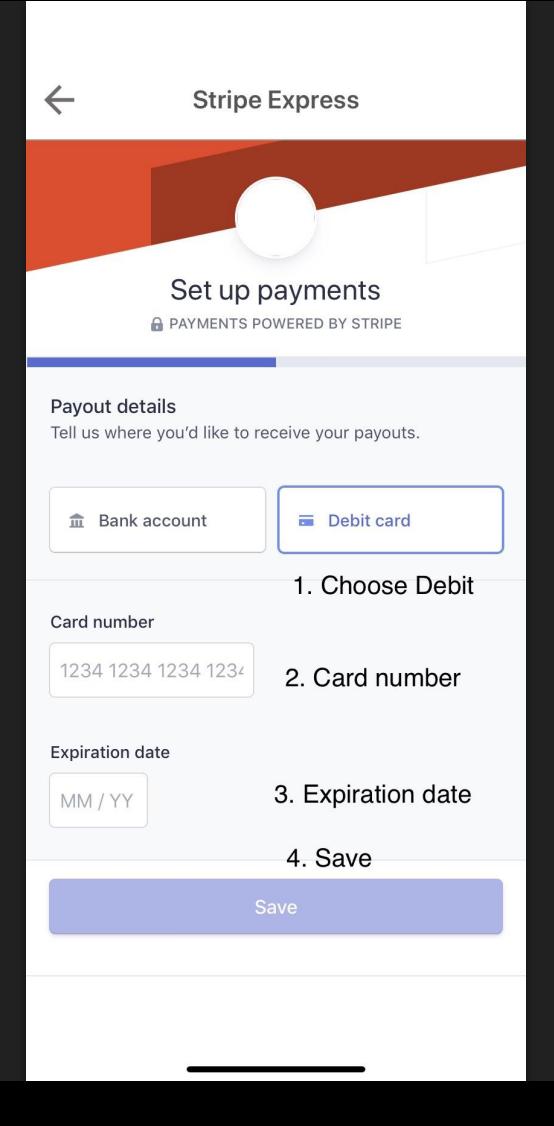

# <span id="page-56-0"></span>¿Cómo enviar una transferencia (Transfer)?

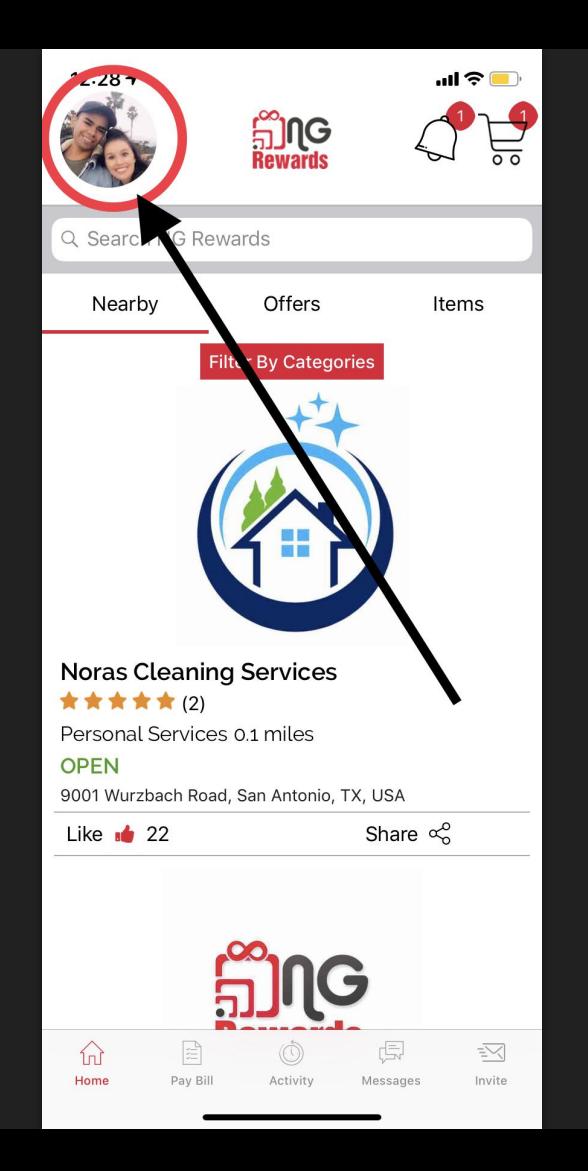

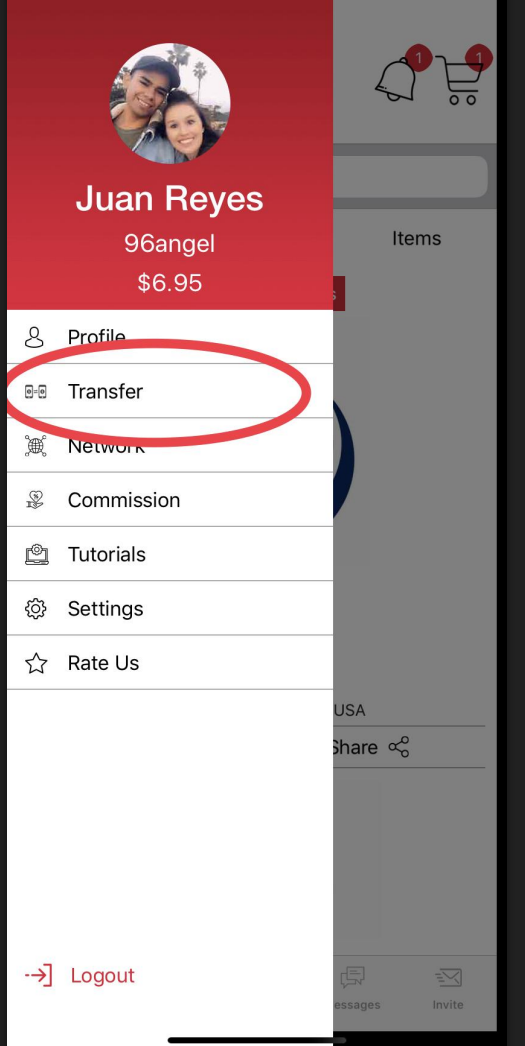

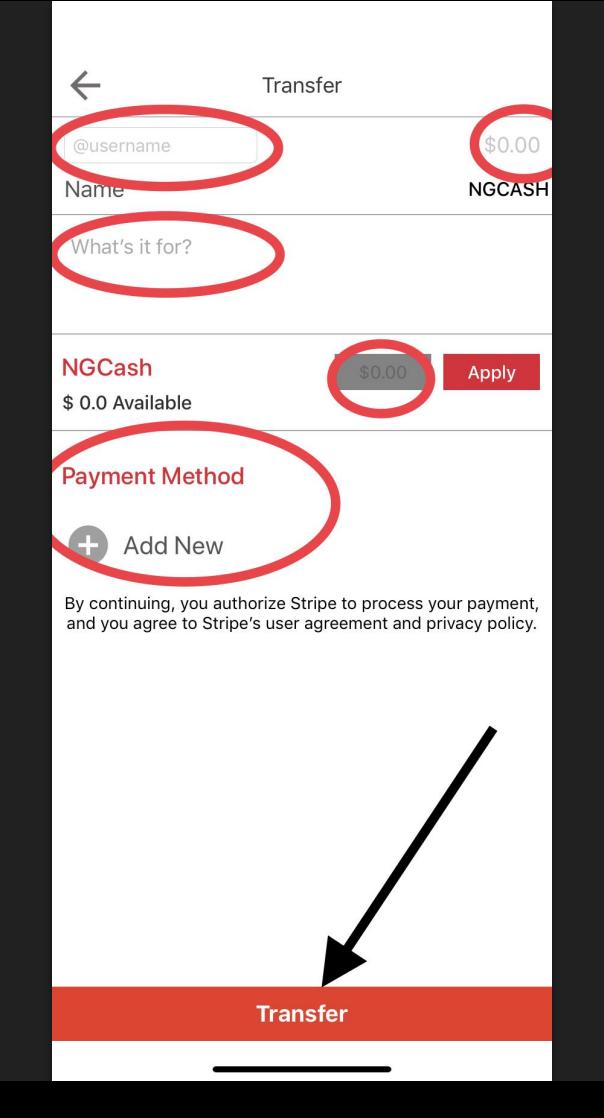

- 1) Agregue el *nombre de usuario* de su amigo al que le gustaría enviar NGCash.
- 2) Escriba la cantidad de *NGCash* que desea enviar.
- 3) Agregue un *mensaje* a esta transferencia. (Opcional)
- 4) Aplique la cantidad que desea enviar desde su *saldo personal*. (Opcional)
- 5) Seleccione o un *método de pago* que le gustaría usar para enviarle a su amigo NGCash.
- 6) Cuando envíe la transferencia, su amigo recibirá NGCash en ese instante. Un amigo podría tener que cerrar sesión e iniciar sesión para actualizar el saldo.

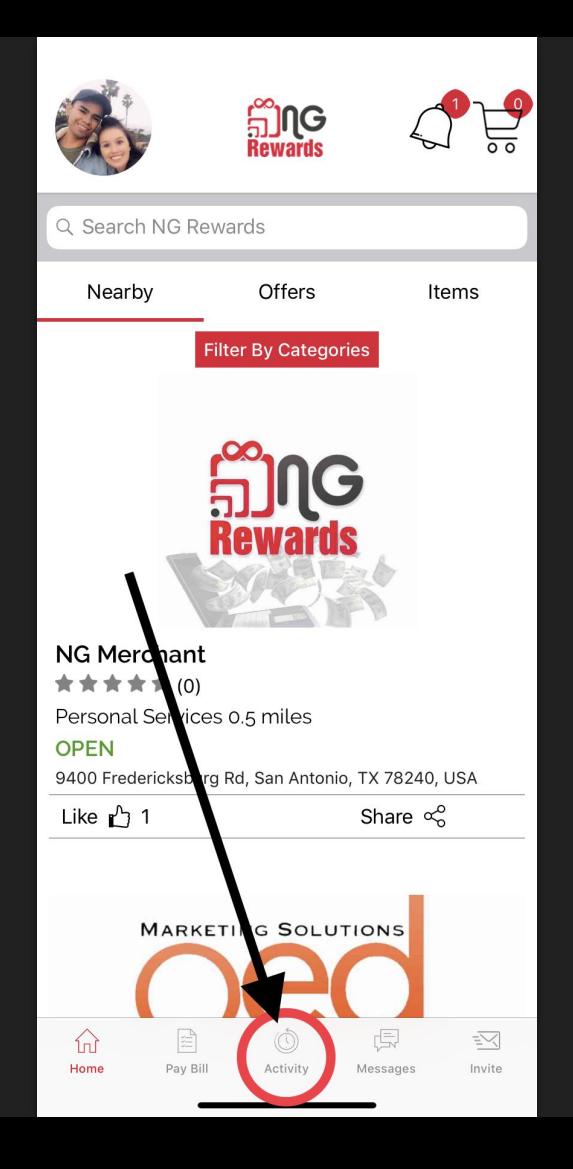

1) Vea su sección de *Activity* para verificar la Transferencia

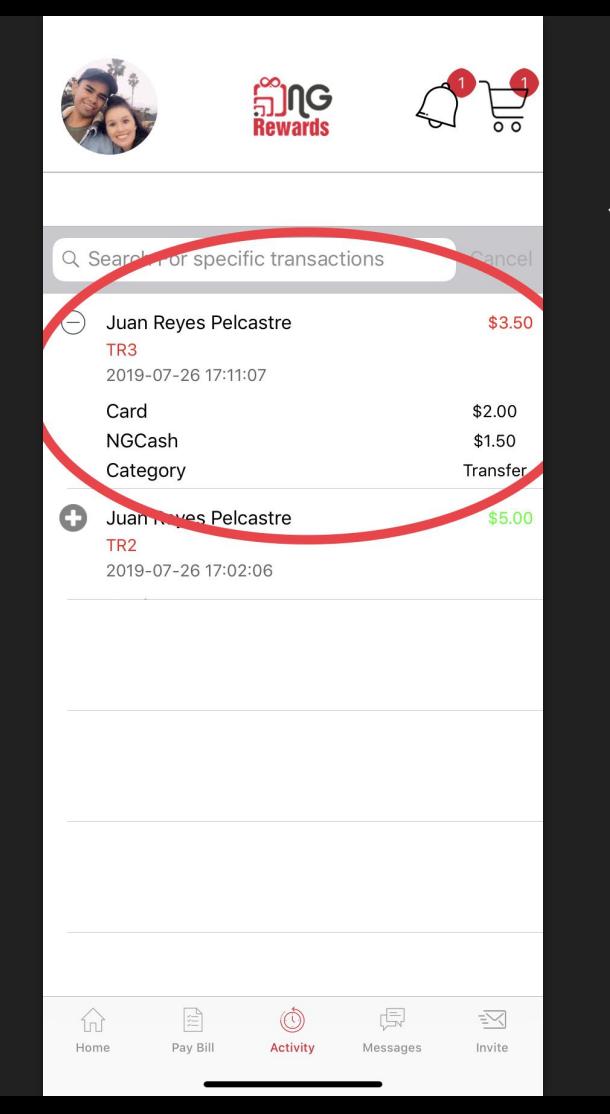

### 1) Vea a quién y cuánto NGCash ha transferido.